How to Pull a Voucher in Laserfiche

## Section 13.04 HOW TO PULL A VOUCHER IN LASERFISCHE

Login to Laserfiche as usual. See Login Procedures for detailed instructions.

Click on the Magnifying Glass to open up the Search window.

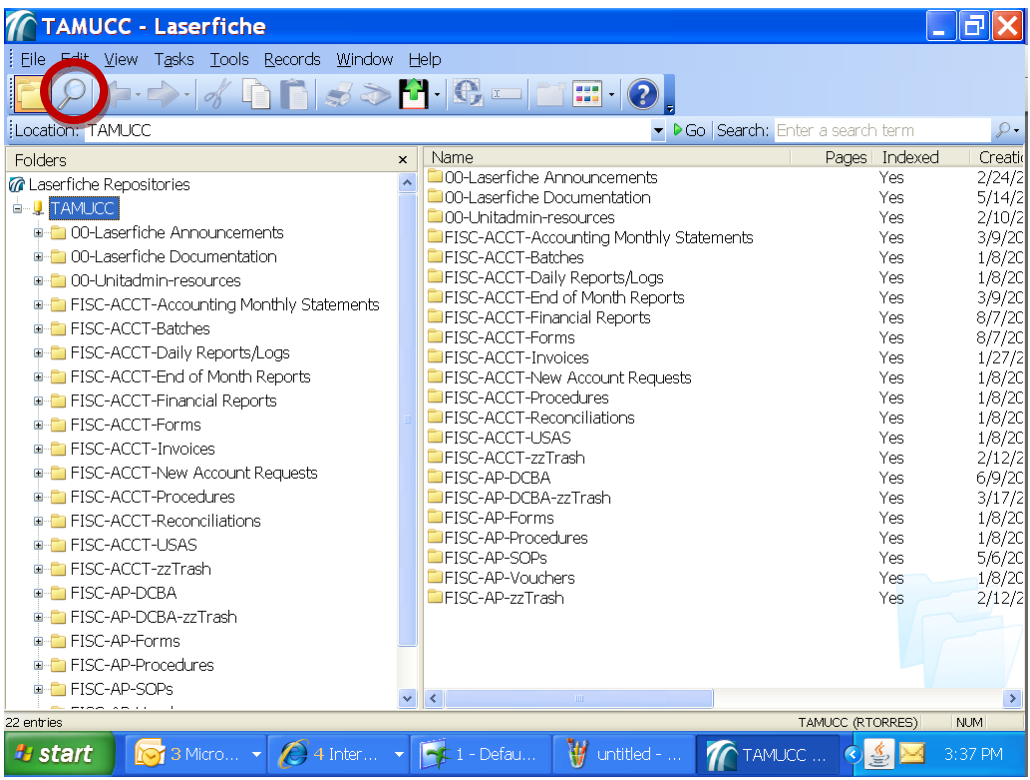

## **Accounting Services Handbook**

How to Pull a Voucher in Laserfiche

## Click on Customize Search.

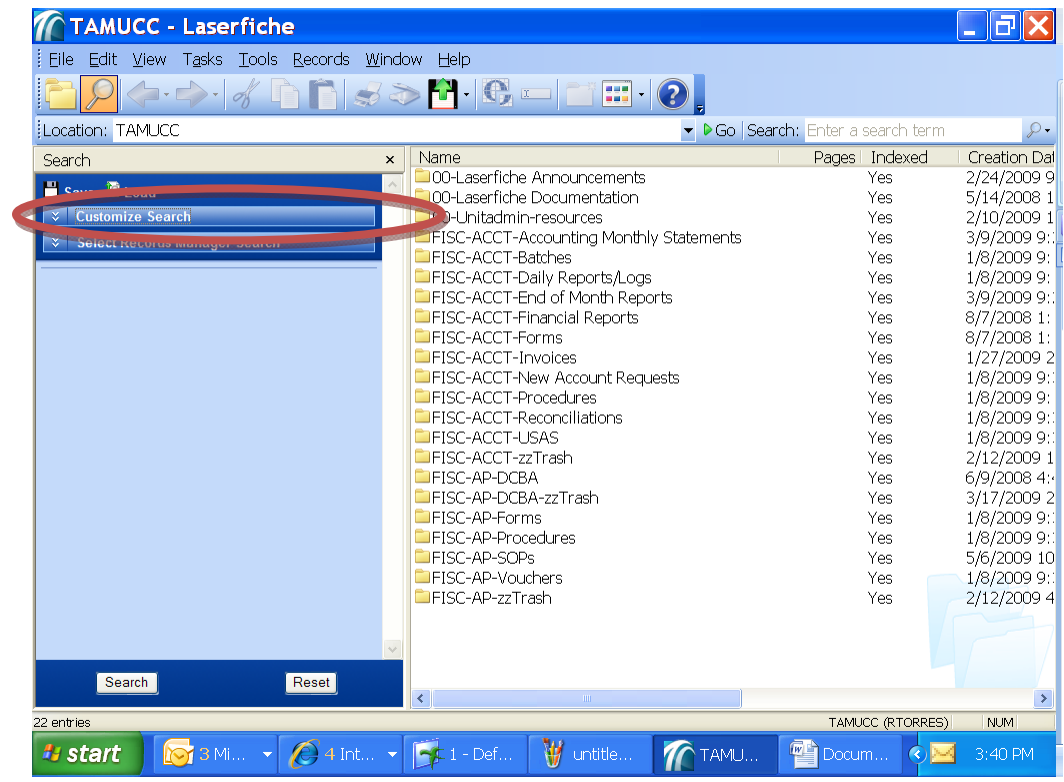

Select Basic and Click Close.

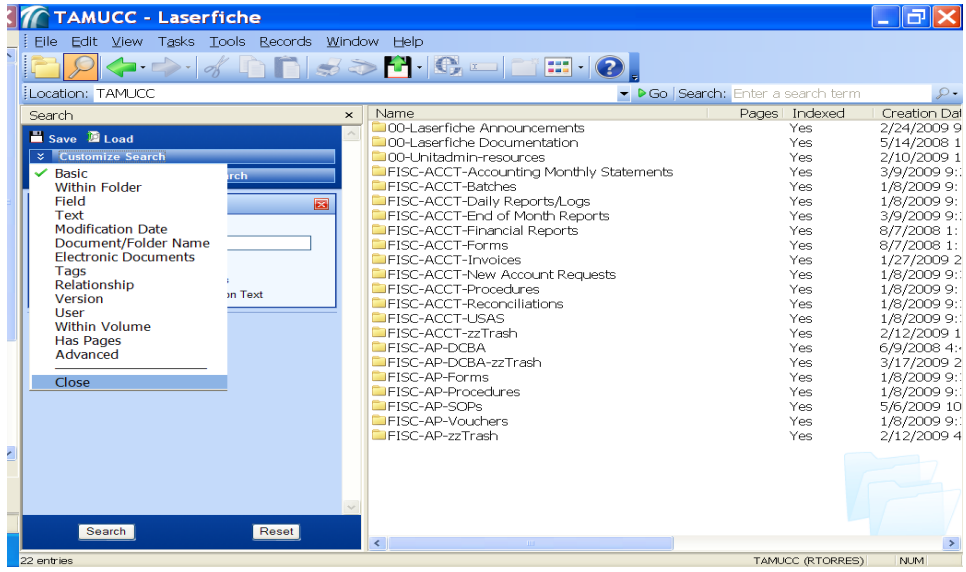

How to Pull a Voucher in Laserfiche

Uncheck all boxes except Entry Names. Type the voucher number in the Search terms field and click Search.

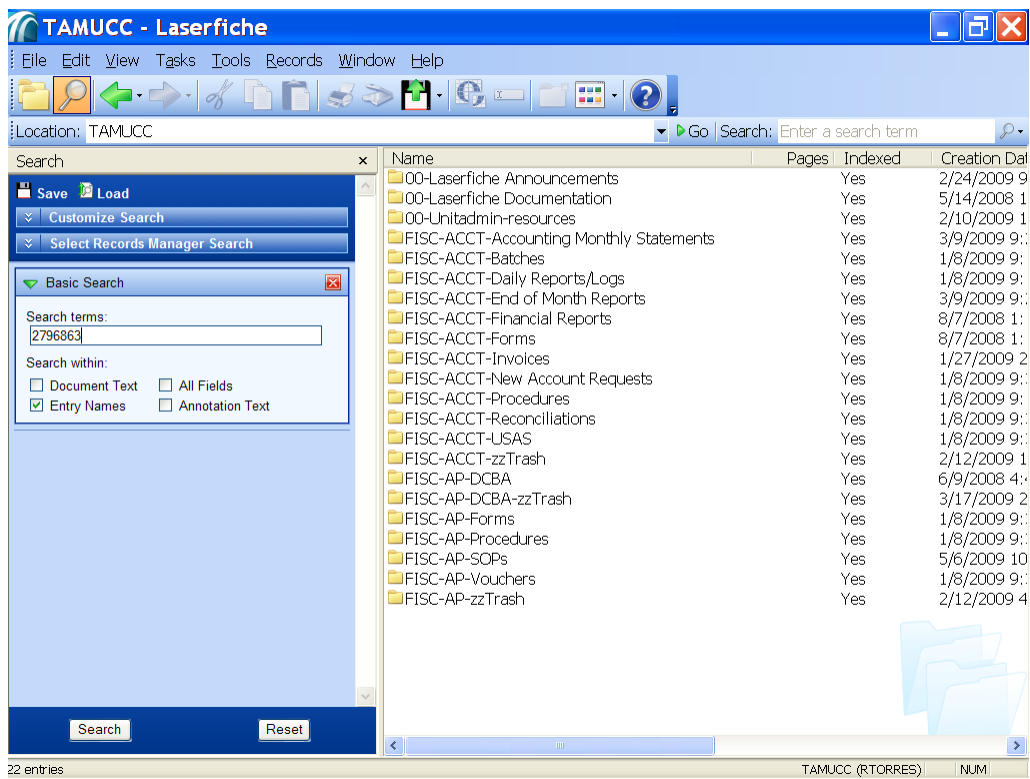

How to Pull a Voucher in Laserfiche

Vouchers with this number will be displayed. Normally, a voucher number will be followed with an acronym. Each acronym represents a different document related to the voucher you are searching on. These acronyms are listed below.

- CK Check ‐ a non‐negotiable copy of the printed check that was issued to the vendor
- SD Supporting Documents voucher backup to include invoices, voucher create forms, etc.
- VDF Voucher Data Form a FAMIS generated voucher that shows all transaction history for the payment including routing information.

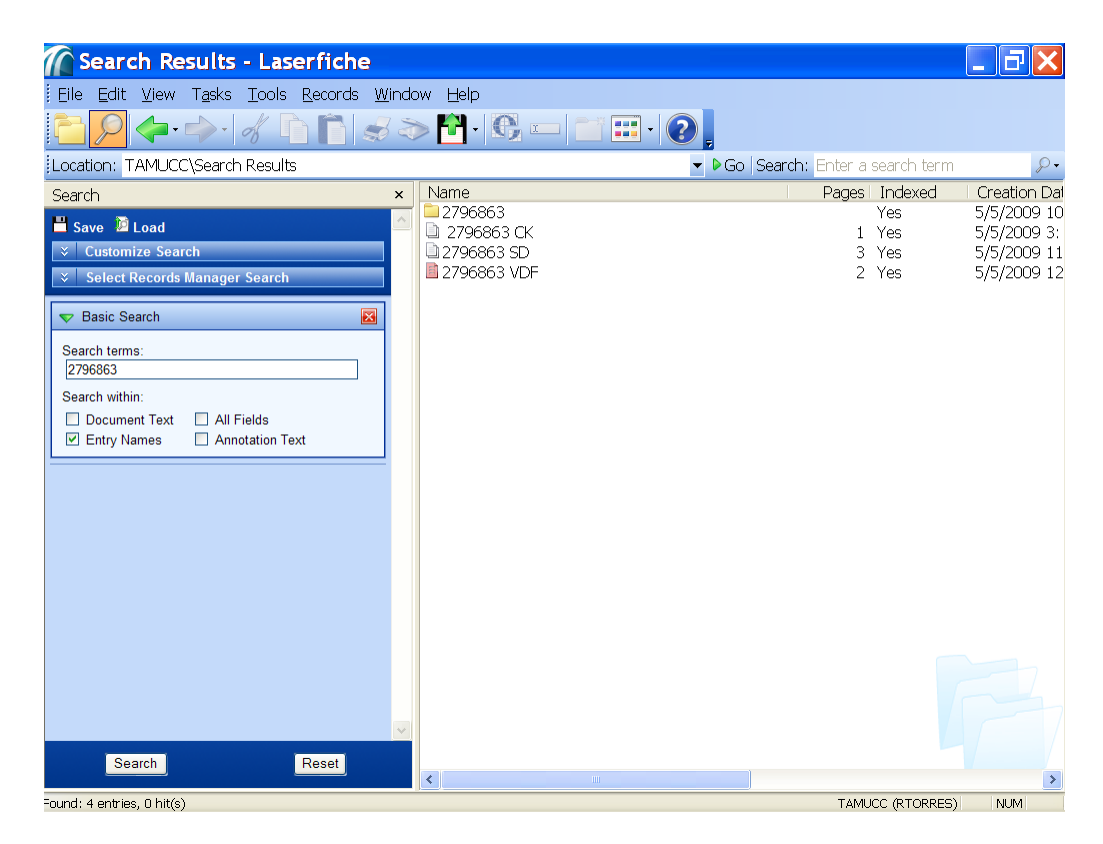

Double Click on the item you'd like to view to open up the document.